## **ЗБІР ІНФОРМАЦІЇ З ПРИСТРОЇВ РЕЛЕЙНОГО ЗАХИСТУ ЗА ДОПОМОГОЮ NODE-RED**

## **Марченко А.А., к.т.н., доцент, Губчук А.Є., студент**

*КПІ ім. Ігоря Сікорського, кафедра автоматизації енергосистем*

**Вступ.** Будь-який енергетичний процес – описується набором тисяч параметрів які змінюються як по відомих законах так і випадковим чином. Моніторинг та аналіз всіх параметрів надзвичайно складний і не може виконуватись людиною. Сучасні технології дозволять автоматизувати або значно спростити збір та обробку режимних параметрів.

**Мета роботи.** Огляд технології Node-RED для налаштування збору інформації з пристроїв релейного захисту (РЗ).

**Матеріали дослідження.** Системи збору інформації можуть бути реалізовані за допомогою різних технологій. Кожна з технологій має свої переваги та недоліки. Пропоную до розгляду технологію Node-RED. Основними її перевагами є:

- Простота встановлення, налаштування та підтримки програмного забезпечення;
- Обробка даних у вигляді «потоку»(flow), що полегшує налаштування, сприйняття та подальшу підтримку «потоків»;
- Підтримка найбільш розповсюджених протоколів передачі даних, простота підключення пристроїв;
- Можливість швидкого налаштування, обробки, перевірки, візуалізації, збереження даних, та передачі даних на наступний рівень обробки.

Більше про Node-RED та особливості розробки в Node-RED можна дізнатися на офіційному сайті [1].

Розглянемо налаштування підключення до пристроїв через Node-RED на прикладі пристрою ABB REF615. Пристрій підтримує протокол передачі даних Modbus TCP (англ. - transmission control protocol) [4], для прикладу використаю його.

Для початку потрібно встановити Node-RED інструкція наведена на офіційному сайті [2].

Після встановлення потрібно додатково завантажити пакет вузлів для роботи з протоколом передачі даних Modbus під назвою «node-red-contribmodbus» [3].

Після встановлення в редакторі потоку з'являться вузли для роботи з протоколом передачі даних Modbus, в яких реалізовано весь необхідний функціонал рис. 1.

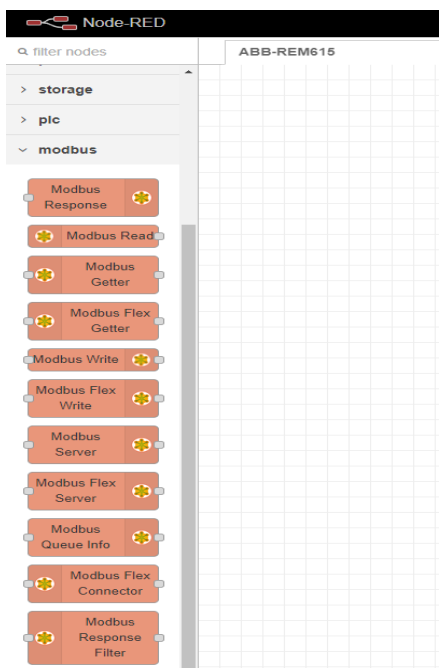

Рисунок 1 – Вузли пакету «node-red-contrib-modbus»

Для зчитування вмісту регістрів пристрою потрібно використати вузол «Modbus-Read», налаштування вузла показані на рис.2.

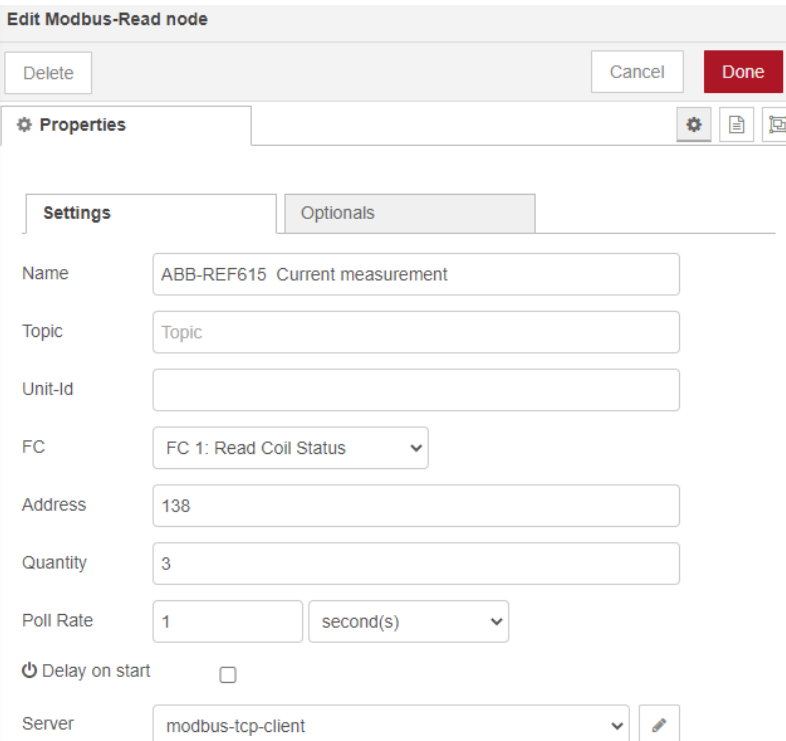

Рисунок 2 – Налаштування вузла «Modbus-Read»

Основні налаштування:

FC – функція читання Modbus [4]; Adress – адреса початкового регістру для зчитування (від 0 до 65535); Quantity – кількість регістрів для зчитування (від 1 до 65535);

Pool Rate – частота опитування пристрою;

Server – окремий вузол під назвою «Modbus-Client» налаштування якого показані на рис. 3.

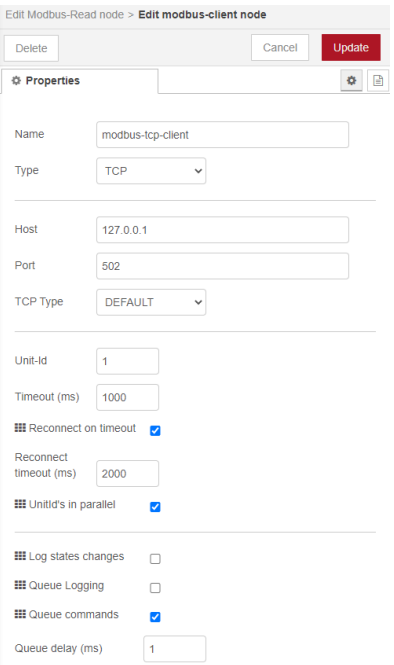

Рисунок 3 – Налаштування вузла «Modbus-Client»

Основні налаштування вузла «Modbus-Client» для протоколу Modbus TCP:

Host - IP-адреса хосту пристрою;

Port – порт TCP, налаштований в пристрої;

Unit-id – ідентифікатор пристрою;

Timeout – пауза підключення при запуску «потоку»;

Reconnect – частота спроб повторного підключення при втраті зв'язку.

В даному випадку в вузлі «Modbus-Read» (рис. 2.) Налаштовано зчитування інформації з регістрів №138, 139, 140. Відповідно до специфікації пристрою REF615 [6], в цих регістрах знаходяться значення амплітуди фазних струмів у відносних одиницях.

На виході вузла «Modbus-Read», буде масив з трьох чисел, в якому:

0 елемент – амплітуда струму фази A, вміст регістру №138;

1 елемент – амплітуда струму фази B, вміст регістру №139;

2 елемент – амплітуда струму фази C, вміст регістру №140;

Для подальшої обробки виміряних значень струмів використаю вузол «Function». В даному вузлі можна реалізувати будь-яку обробку виміряних значень. Наприклад, конвертацію в іменовані одиниці, з використанням коефіцієнтів трансформації вимірювальних трансформаторів струму, які збережені в налаштуваннях пристрою релейного захисту (також можна зчитати з пристрою), чи порівняння виміряних значень з значеннями уставок.

Для простоти прикладу реалізую вивід значень на графік. Для цього використаємо вузол «Function», в якому можна написати функцію обробки даних. За допомогою мови програмування javascript конвертую масив числових значень в масив об'єктів-повідомлень з полем «payload» для подальшого виводу:

```
return msg.payload.map(function(p) {
   return {payload: p};
\}:
```
Розділимо масив об'єктів на окремі елементи за допомогою налаштування кількості виводів - «Outputs». Кількість виводів буде дорівнювати кількості елементів в масиві, тобто трьом, тому що інформація зчитувалась з трьох регістрів. В першому виводі буде значення регістру №138 (тобто амплітуда струму в фазі A), в другому та третьому регістрів № 139 (фаза B) та № 140 (фаза C) відповідно. Налаштування блоку «Function» показані на рис. 4.

| <b>Edit function node</b> |                                    |                                          |       |        |              |
|---------------------------|------------------------------------|------------------------------------------|-------|--------|--------------|
| Delete                    |                                    |                                          |       | Cancel | Done         |
| <b>Properties</b>         |                                    |                                          |       |        | G<br>回<br>÷. |
| Wame                      | getCurrent                         |                                          |       |        | a -          |
| Setup                     |                                    | <b>Function</b>                          | Close |        |              |
| $3 - \}$ );               | 2 return {payload: p};             | 1 - return msg.payload.map(function(p) { |       |        | k,           |
| <b>¤</b> Outputs          | ۸<br>3<br>$\overline{\phantom{a}}$ |                                          |       |        |              |

Рисунок 4 – Налаштування вузла «Function»

Для побудови інтерфейсу користувача використаю пакет вузлів «nodered-dashboard» [5]. З цього пакету будуть необхідні три вузли «Chart».

Послідовно з'єднаю вузол «Modbus-Read» та «Function», три виходи вузла «Function» з'єднаємо з вузлами «Chart».

Аналогічним чином зчитаю та виведу на графіки значення регістрів №155,156,157 в яких, відповідно, до документації пристрою REF615 [6] знаходяться виміряні значення амплітуд лінійної напруги AB, BC, CA відповідно.

В результаті отримаю «потік» (схему), зображений на рис. 5.

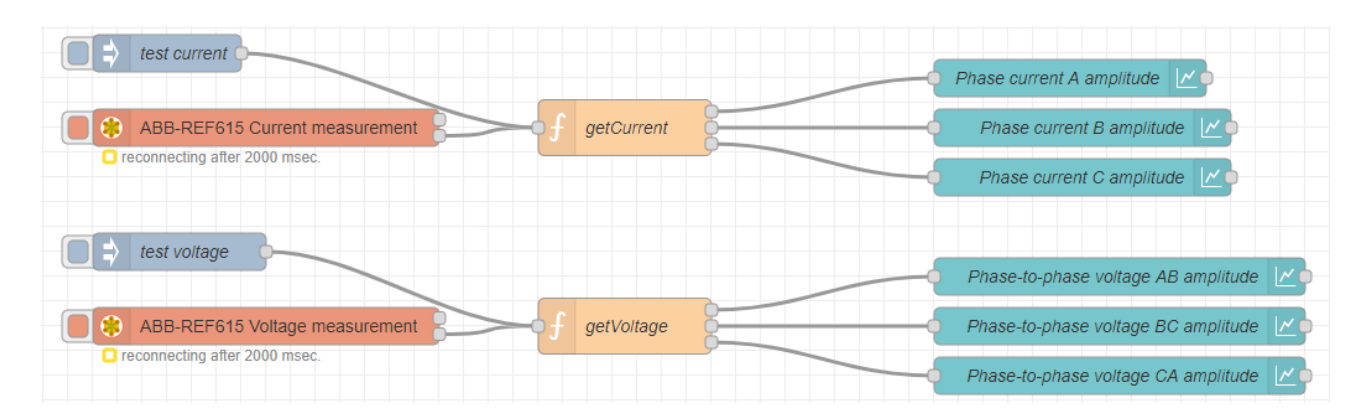

Рисунок 5 – Побудована схема для зчитування вимірювань

Примітка: вузли з назвою «test» використовуються для відлагодження при відсутності підключення до пристрою.

Інтерфейс користувача, з виведеними графіками зображений на рис. 6. Варто зауважити, що в Node-RED аналогічним чином можна налаштувати управління пристроєм релейного захисту (віддалену зміну уставок захистів, віддалене управління вимикачами і т.п.)

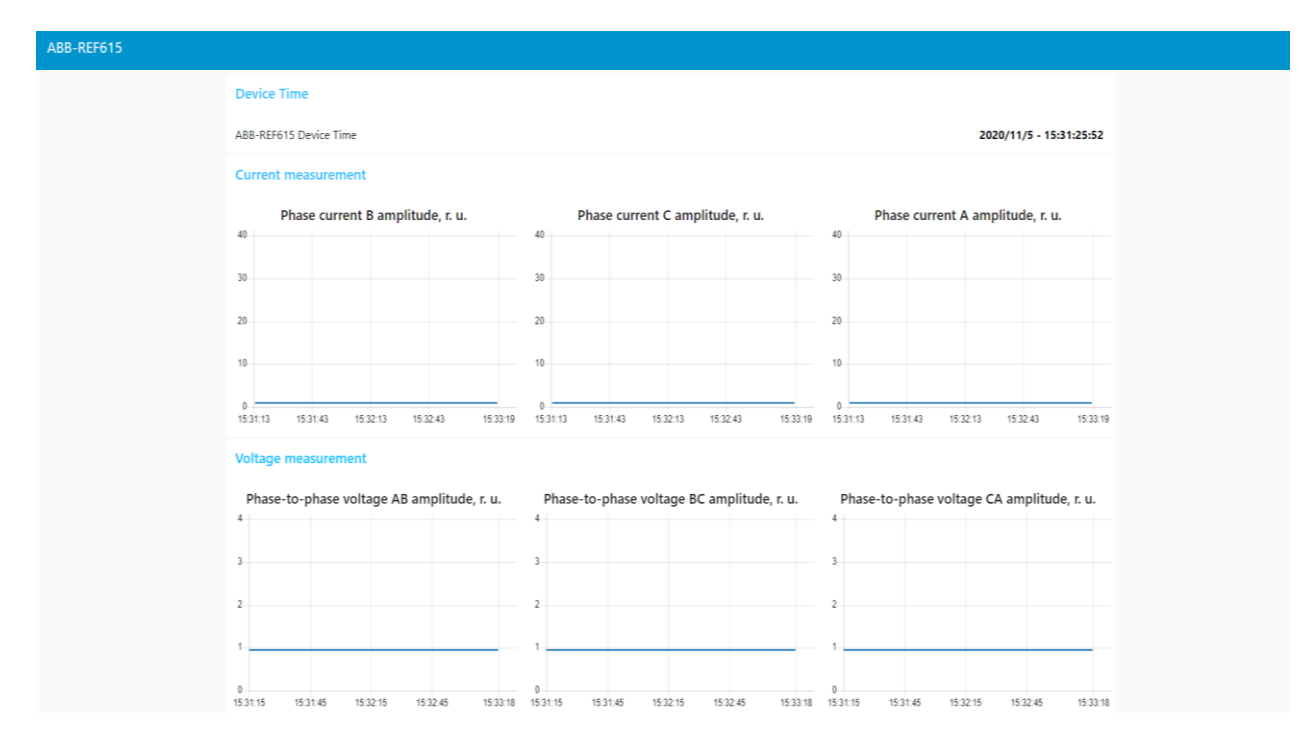

Рисунок 6 – Візуалізація вимірювань

Перевірю покази вимірювань струму отримані через Node-RED. Для цього використаю пристрій РЗ ABB REF615 та пристрій наладки та перевірки захистів (ППЗ).

Алгоритм перевірки:

- 1. В потоці Node-RED зміню періодичність опитування регістрів пристрою РЗ з виміряними значеннями струму на 1 раз за 10 секунд, відключу опитування виміряних значень напруги та підключусь до пристрою РЗ;
- 2. Підключу струмові виходи ППЗ до аналогових входів для струму пристрою РЗ;
- 3. Деактивую всі струмові захисти пристрою РЗ (під час зміни струму можуть спрацьовувати);
- 4. Зміню налаштування фазних трансформаторів струму в пристрої РЗ. Встановлю коефіцієнт трансформації вимірювальних трансформаторів струму рівним 600 (тобто 1 А на ППЗ буде дорівнювати 600 А первинного струму) та номінальний струм приєднання рівним 600 А;
- 5. Для зміни значень вимірів буду змінювати значення струму на ППЗ в діапазоні від 0.1А до 5Ін.

Номінальний струм реле пристрою РЗ становить 1А, тобто зміна струму буде відбуватись в діапазоні від 0.1А до 5А.

Оскільки регістри опитуються кожні 10 с, то на графіках фазних струмів будуть відображені значення струму через кожні 10с, відповідно, зміну струму ППЗ буду проводити через кожні 10с.

В табл. 1 подані числові значення струмів. Отримані графіки зміни струмів зображені на рис. 7.

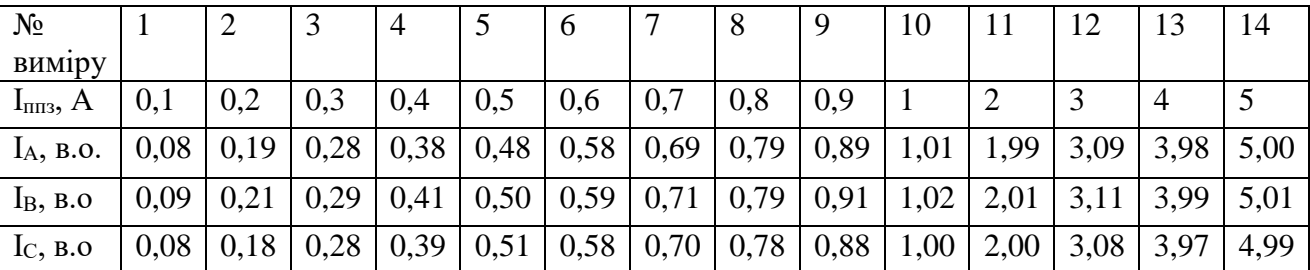

Таблиця 1 - Зміна значень амплітуди фазних струмів

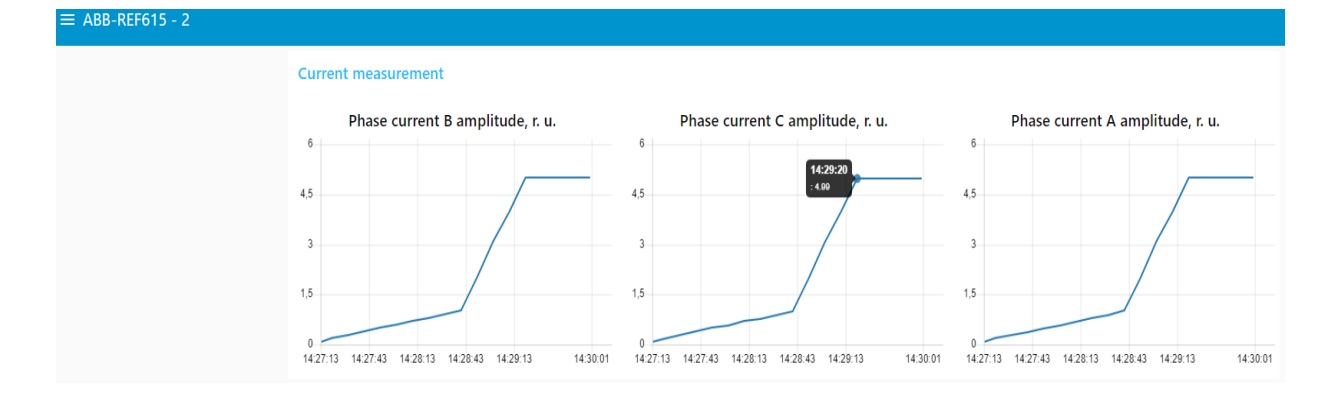

Рисунок 7 – Зміна значень амплітуди фазних струмів

На сьогоднішній день трендом в промисловості є промисловий інтернет речей - IIoT (англ. - industrial internet of things). Система IIoT включає в себе такі основні складові:

- Інтелектуальні активи, які можуть сприймати, передавати і зберігати інформацію про себе;
- Загальнодоступна або/і приватно інфраструктура передачі даних;
- Аналітика і додатки що генерують бізнес-інформацію з необроблених даних;
- Люди, що працюють з системою.

В розрізі енергетики інтелектуальними активами є мікропроцесорні пристрої, що використовуються для вимірювань та в РЗ. Інфраструктура передачі даних – це мережі зв'язку, що використовуються в електричних мережах. Необробленими даними в енергетиці є режимні параметри мереж з яких генерується бізнес-інформація (втрати ел. ен., витрати палива, оцінюється стійкість, надійність і т.п.).

Node-RED, забезпечує можливість універсального налаштування зв'язку інтелектуальних активів з використанням інфраструктури передачі даних і надає входи для генерації бізнес-інформації в енергетиці.

**Висновки.** Node-RED – надійний інструмент, що може використовуватися для взаємодії з пристроями релейного захисту.

Однією з переваг Node-RED є універсальність. На ринку програмного забезпечення є подібні програмні інструменти, які, в основному, розроблялися під конкретні пристрої або протоколи передачі даних (наприклад, RTUtill від компанії ABB). Node-RED – створювався без прив'язки до конкретних продуктів, тому підключення до пристроїв компаній ABB, Siemens, Schneider Electric та інших реалізується однаково лише зі зміною вузлів під протокол передачі даних та номерів регістрів.

Node-RED надає можливість створити потік даних, починаючи від мікропроцесорних пристроїв до бази даних, включаючи первинну обробку даних. Причому потік даних можна створити таким чином, що він не буде орієнтований на конкретну архітектуру мікропроцесорних пристроїв, протокол передачі даних, та базу даних для зберігання інформації.

## **Перелік посилань**

1. Опис платформи Node-RED [Електронний ресурс] – Режим доступу: [https://nodered.org](https://nodered.org/)

2. Інструкція по роботі з Node-RED [Електронний ресурс] – Режим доступу: <https://nodered.org/docs/tutorials/first-flow>

3. Інструкція по роботі з пакетом вузлів node-red-contrib-modbus [Електронний ресурс] – Режим доступу:<https://flows.nodered.org/node/node-red-contrib-modbus>

4. Документація протоколу передачі даних Modbus [Електронний ресурс] – Режим доступу: [https://modbus.org](https://modbus.org/)

5. Інструкція по роботі з пакетом вузлів node-red-dashboard [Електронний ресурс] – Режим доступу:<https://flows.nodered.org/node/node-red-dashboard>

6. Документація до пристрою ABB REF615 [Електронний ресурс] – Режим доступу: [https://new.abb.com/medium-voltage/distribution-automation/numerical-relays/feeder-protection](https://new.abb.com/medium-voltage/distribution-automation/numerical-relays/feeder-protection-and-control/relion-for-medium-voltage/feeder-protection-and-control-ref615-iec)[and-control/relion-for-medium-voltage/feeder-protection-and-control-ref615-iec](https://new.abb.com/medium-voltage/distribution-automation/numerical-relays/feeder-protection-and-control/relion-for-medium-voltage/feeder-protection-and-control-ref615-iec)